## Manual de Sistema de Encuestas de Postgrado

Para acceder al sistema de encuestas de postgrado, ingrese a SGUweb,

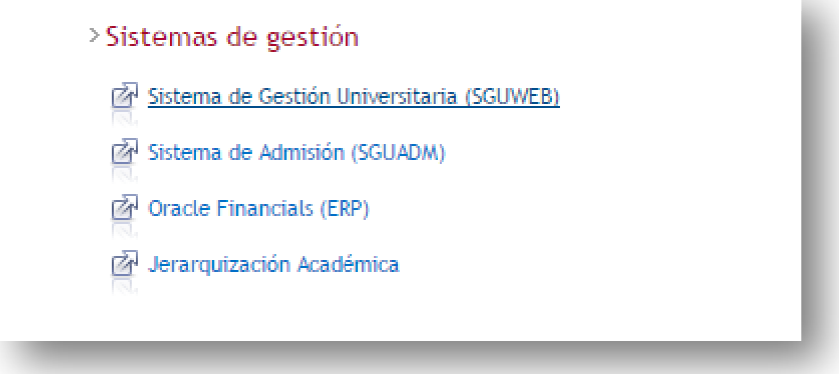

luego ingrese su usuario y clave (la misma del SGU)

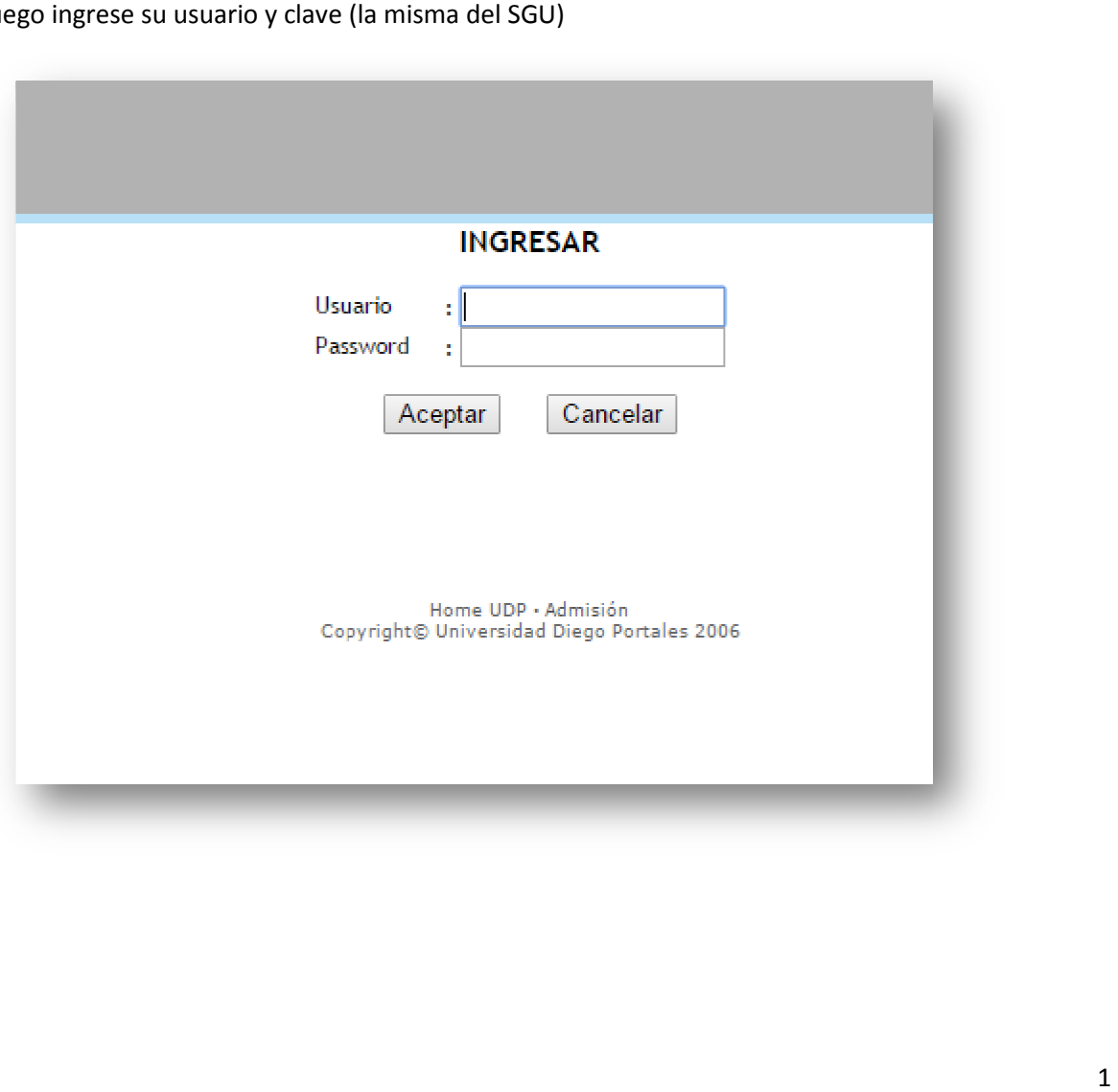

Dentro del menú de accesos busque "encuesta postgrado" haga click y será derivado al sistema de encuestas.

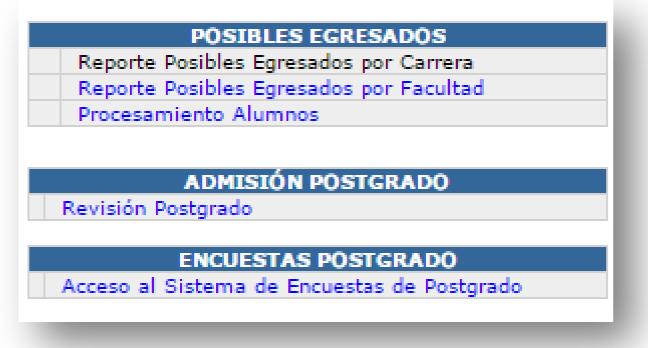

Ingrese con el mismo usuario y clave del SGU

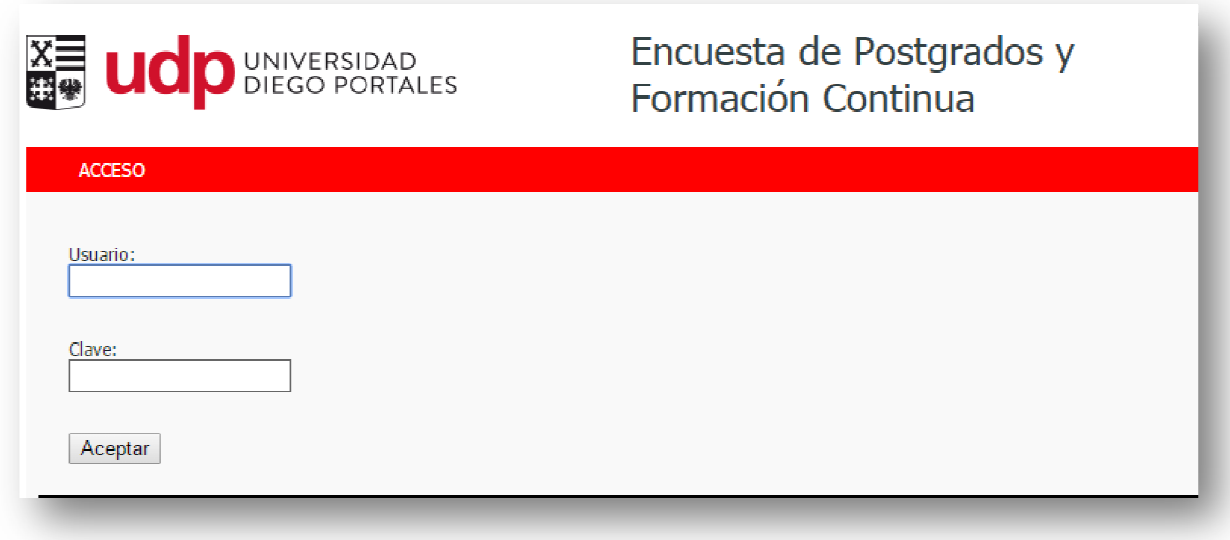

Por defecto se ingresa en modo **Consulta** de encuestas, donde se muestran los programas de los cuales el coordinador es responsable

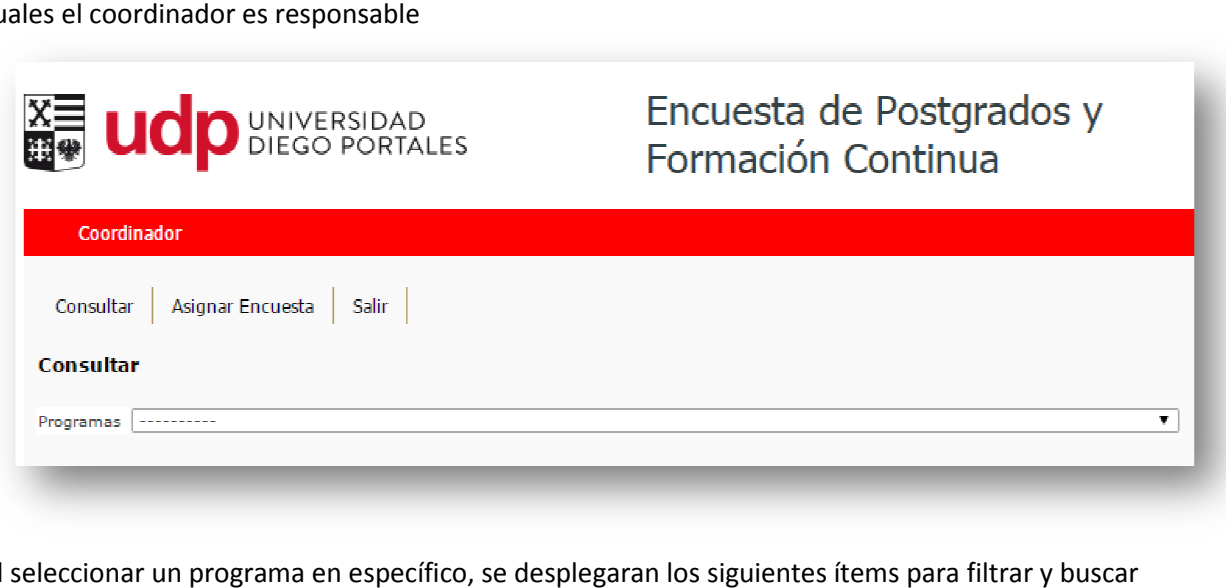

Al seleccionar un programa en específico, se desplegaran los siguientes ítems para filtrar y buscar a los estudiantes:

**Año/versión**: Corresponde al año de ingreso del estudiante y la versión anual de admisión

Tipo de encuesta: Corresponde a los dos tipos de encuestas online que se están implementando, se debe ingresar el tipo de encuesta a consultar de inicio o fin. quientes ítems para filtrai<br>ante y la versión anual de<br>estas online que se están<br>consultar de inicio o fin.

Grupos Encuesta: Dado que se pueden modificar las versiones de las encuestas, se debe **Grupos Encuesta**: Dado que se pueden modificar las versiones de las encuestas, se<br>especificar el grupo de pertenencia. Para esta primera etapa todas son encuesta 1, correspondiente a la primera versión.

Consultar

Luego de seleccionar los parámetros te parámetros hacer click en botón

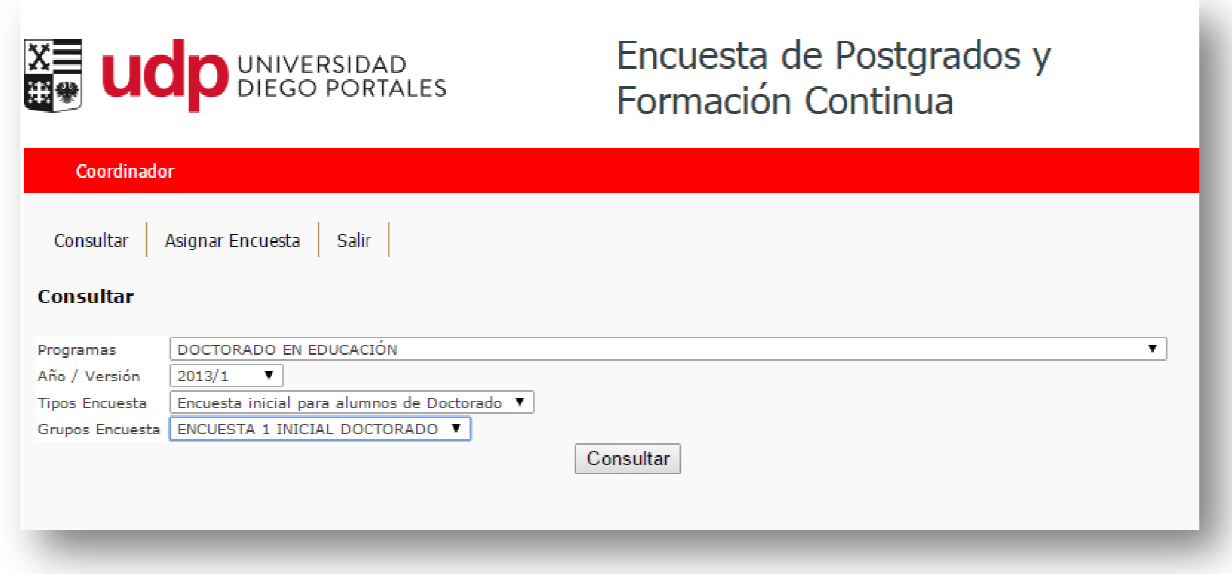

Al selecciónar consultar se listan todos los estudiantes que han sido aceptados en "Acepta/Rechaza Postulante" en el SGU

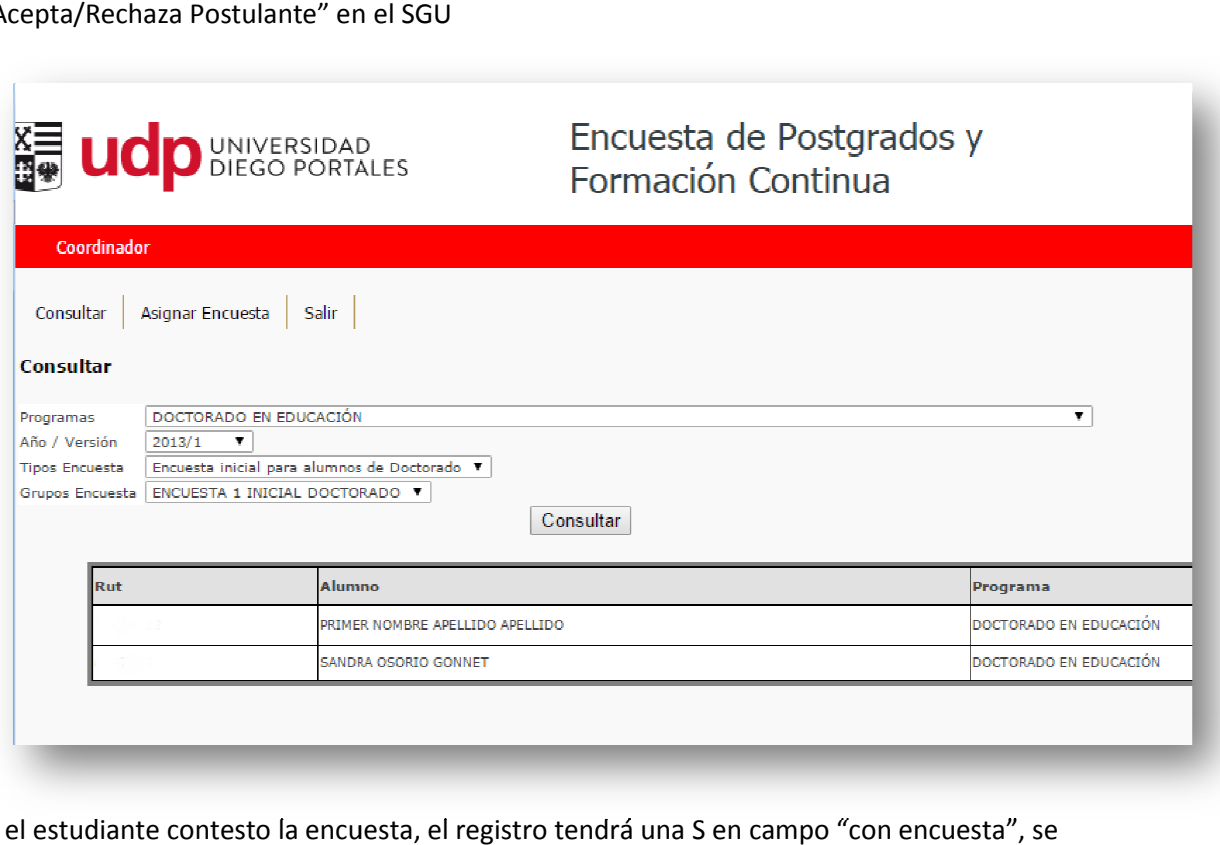

Si el estudiante contesto la encuesta, el registro tendrá una S en campo "con encuesta", se

desplegara la fecha de respuesta y se visualizara el siguiente icono  $\Box$ . Al seleccionar la imagen se desplegará el comprobante de la encuesta el cual podrá ser impreso por el/la coordinador/a.

Recordar que el comprobante de la encuesta de inicio debe ser presentado al momento de la matricula del estudiante y el comprobante de encuesta de fin debe adjuntarse en la carpeta de titulación del estudiante.

Si el estudiante no ha contestado la encuesta, el registro tendrá una N en el campo "con encuesta" y se visualizara el icono  $\mathbb{M}$  . Al seleccionar la imagen del "correo" automáticamente se le enviara un recordatorio al estudiante para que conteste la encuesta y pueda proceder a los tramites de<br>matricula o de certificación final. matricula o de certificación final.

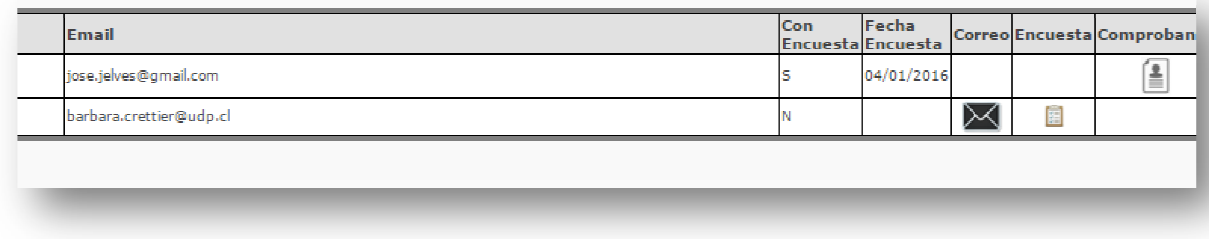

Para Asignar Encuesta de fin de programa, debe seleccionar "asiganar encuesta"

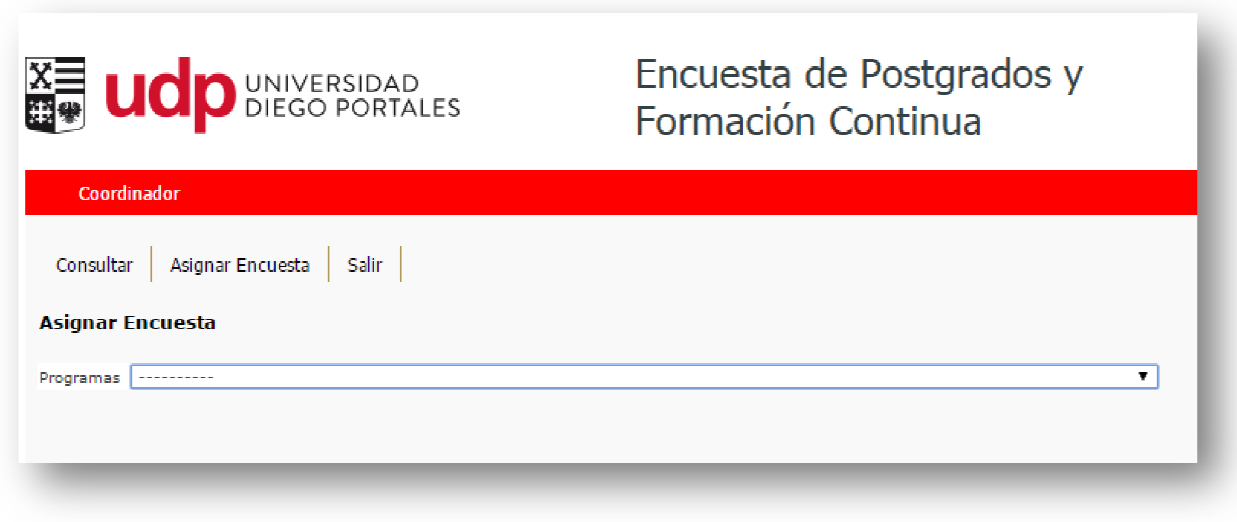

Al seleccionar un programa en específico, se desplegará ítem año/versión para filtrar y buscar a los estudiantes:

**Año/versión**: Corresponde al año de ingreso del estudiante y la versión anual de admisión

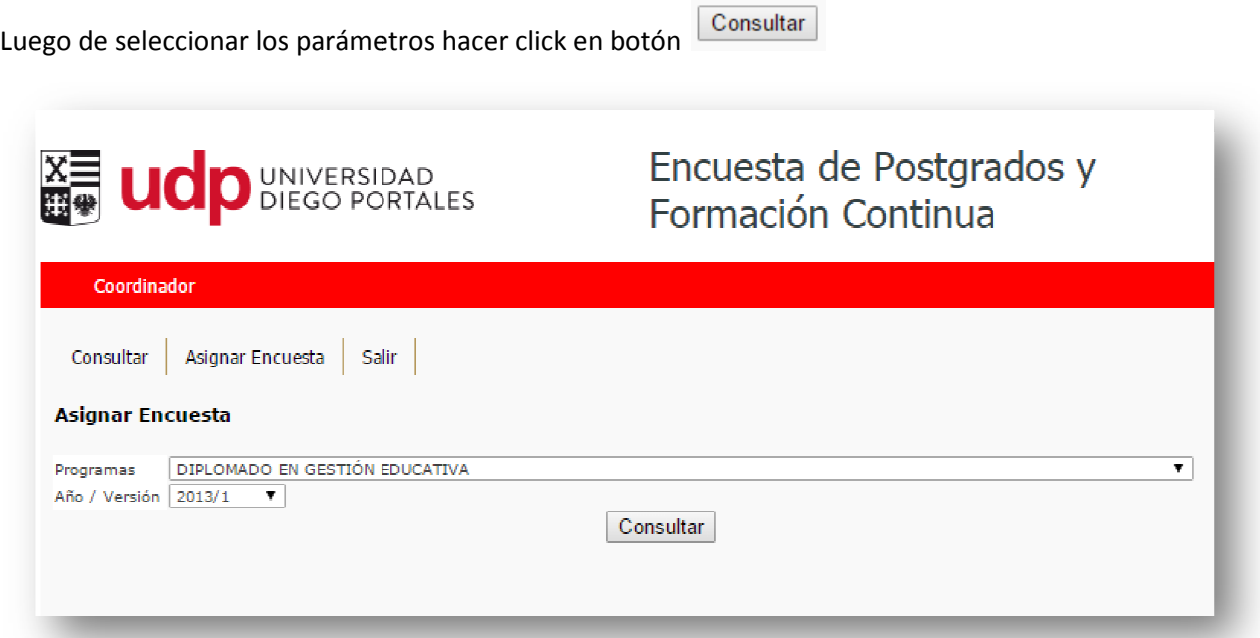

Al selecciónar consultar se listan todos los estudiantes que estan egresados o en proceso de grado o título.

Para asignar encuesta a estudiante que haya terminado con todos sus requisitos academicos, se debe seleccionar al estudiante y hacer click en Asginar Encuesta de Finalización

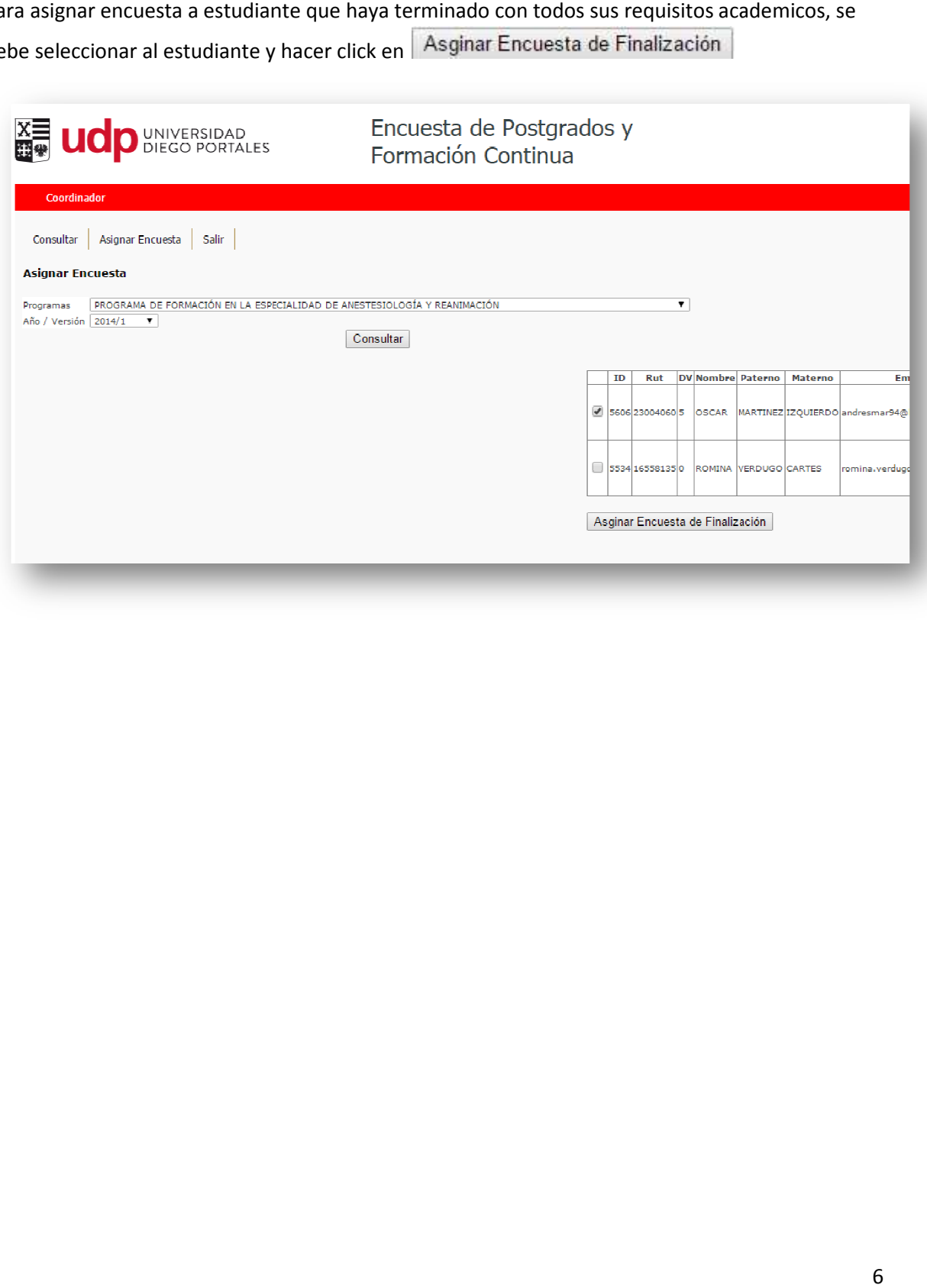